# **Budget Board**

## **Getting started**

To post questions on the Budget Board you will need to login, using your City email address. Your password is the same as last year. If you remember your password you can <u>visit the website</u> and click the login button and enter your email and password. If you can't remember your password or would like to change it, use the <u>forgot your password link</u>.

## Budget Board: 2024 to 2027 Multi-Year Budget

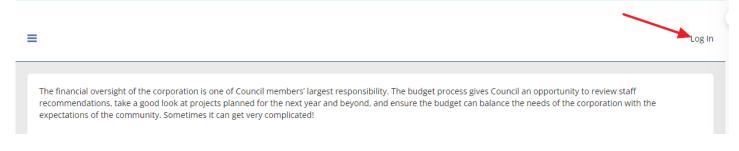

## Navigating the Budget Board

From the main screen click on a category to view the questions in that category. By default, the latest question asked will be at the top. Click on the question title to view or add a response to the question.

To navigate back a step click the back arrow above the question

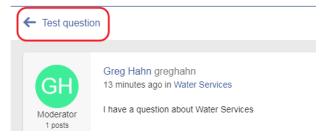

## Posting a question

There are a couple ways to post a question to the Budget Board

1. From the main page click the **New Topic** button.

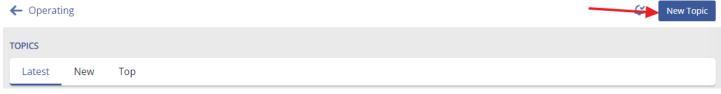

Enter a brief title in the **Title** field, enter your question in the Content field. You can add attachments, links and pictures if required.

Choose the category for your question from the **Category** dropdown box:

| Category | Search                         | Q   |
|----------|--------------------------------|-----|
| Tags     | 2025 Budget Update             |     |
|          | Operating                      |     |
|          | Capital                        | _   |
|          | 2024 to 2027 Multi-Year Budget | - 1 |
|          | Operating                      | - 1 |
|          | Capital                        |     |

#### Click Post to submit your question

2. From the main page click either Operating or Capital

| CATEGORIES                        |           |
|-----------------------------------|-----------|
| 2025 Budget Update                |           |
| Operating                         |           |
| Capital                           |           |
| Click the <b>New Topic</b> button | New Topic |
| TOPICS<br>Latest New Top          |           |

Fill in the **Title** and **Content** fields and click Post. The **Category** field will already be set to the category you are in.

## **Responding to a question**

Navigate to the question you would like to respond to. Enter your reply in the box with the text Write a reply... in it

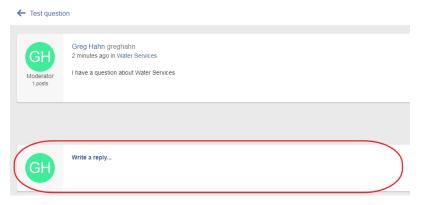

#### **Enter your reply and click Post**

## **Email notifications**

By default, you will receive notifications when questions and responses are posted. You can change the frequency of the emails by clicking one of the options at the bottom of any notification email:

Email followed content: Immediately Daily Weekly Never

To unsubscribe from these emails, you can stop automatically following all topics or unfollow this topic.

## **Technical support**

If you have any questions about how to use the Budget Board please contact webservices@guelph.ca.